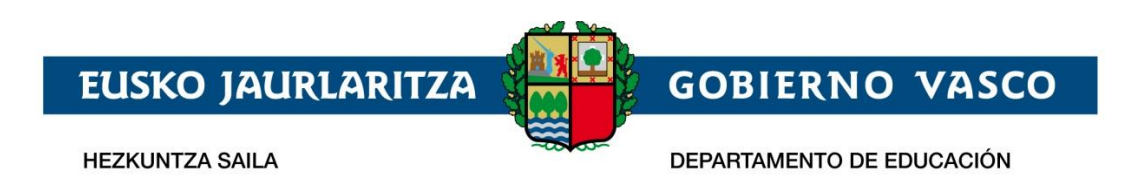

# Ikasgunea - Identificación y Registro en el Portal

- Guía de uso -

**Junio 2018** 

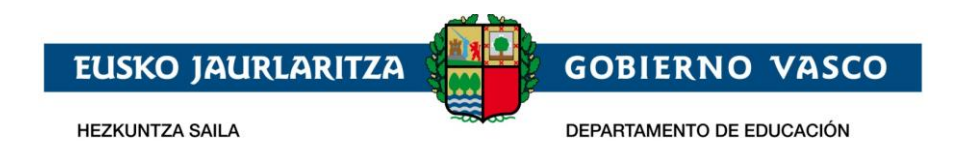

### ÍNDICE

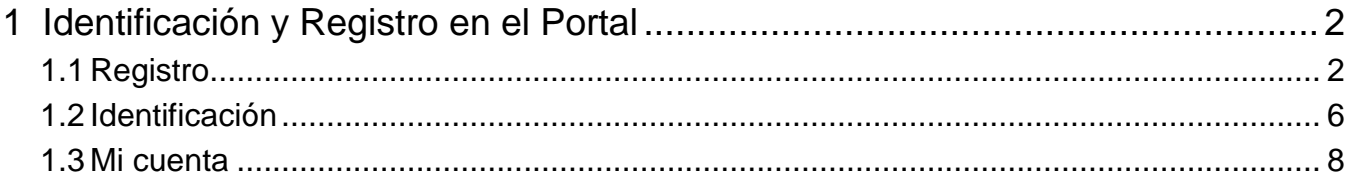

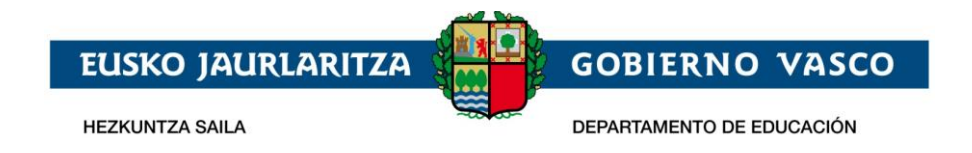

#### <span id="page-2-0"></span>**1 Identificación y Registro en el Portal**

Parte de los servicios que proporciona el Portal son de carácter privado y por tanto la persona que navega por el Portal debe estar registrada e identificada.

Cada persona deberá registrarse en el Portal sólo la primera vez que quiera consultar alguno de estos datos privados. Con este registro se obtiene una cuenta de usuario que permite identificarse el resto de veces en Ikasgunea.

El acceso a la identificación y Registro en el Portal se realiza, desde cualquier página

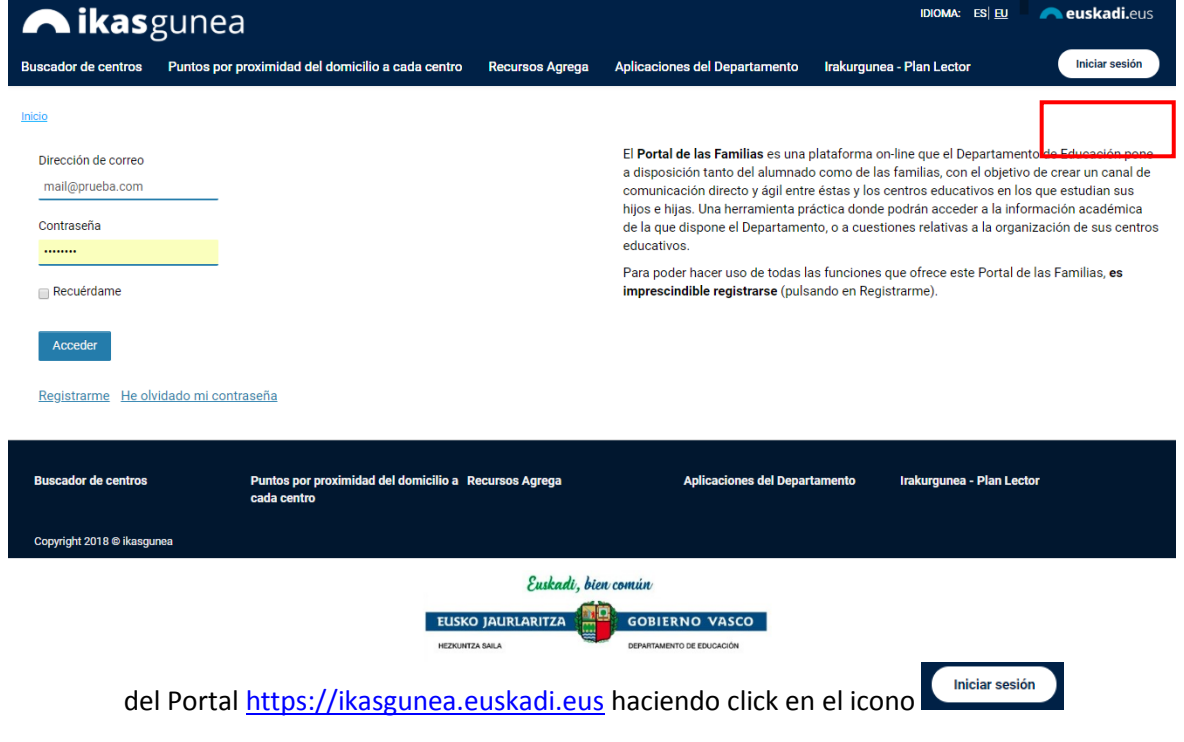

#### <span id="page-2-1"></span>**1.1 Registro**

Desde la página de identificación y registro del Portal se accede al proceso de registro pulsando en crear cuenta

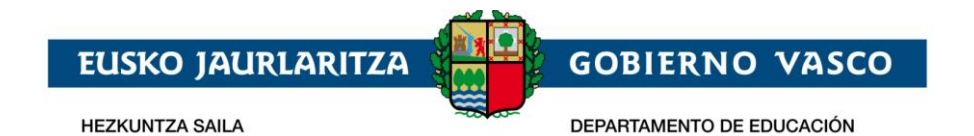

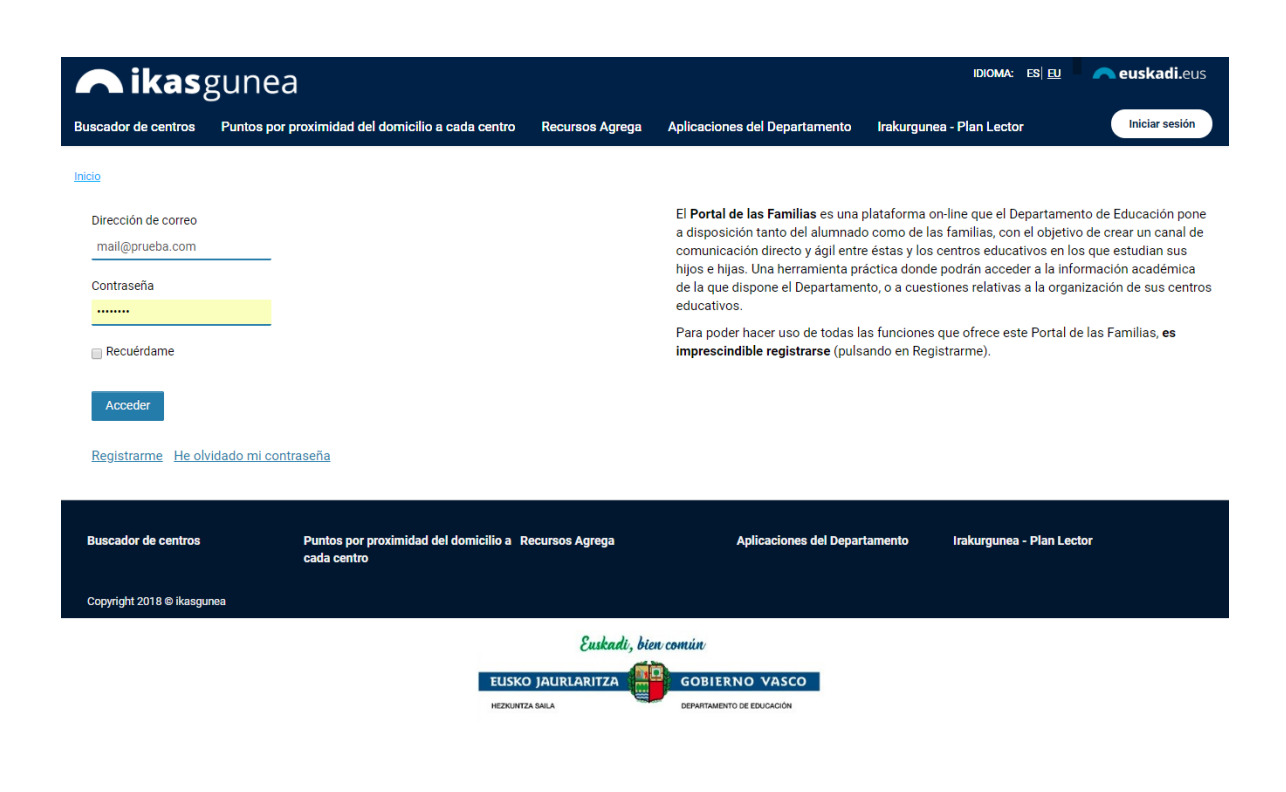

Seleccionaremos el perfil con el que nos vamos a registrar:

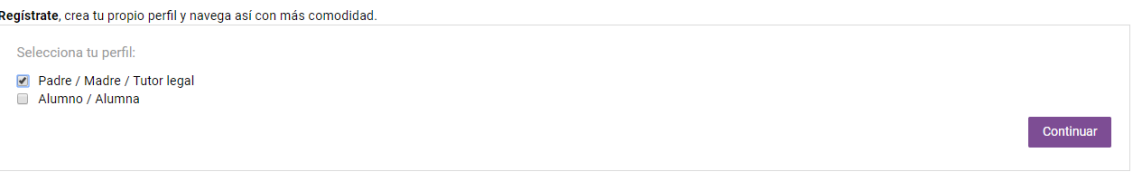

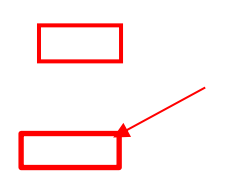

- *Padre/Madre/Tutor Legal:* Se podrán dar de alta aquellas personas que sean tutores legales de un alumno/a en la aplicación de matrícula sí:
	- o El alumno/a es menor de edad
		- ó bien
	- o El alumno/a mayor de edad ha otorgado permisos a sus tutores legales para poder visualizar su información
- *Alumno/Alumna* que sea mayor de 14 años y esté matriculado en algún centro educativo.

Una vez seleccionado el perfil, pulsaremos **"Continuar"**, y nos mostrará la pantalla que solicita los datos de validación de la persona:

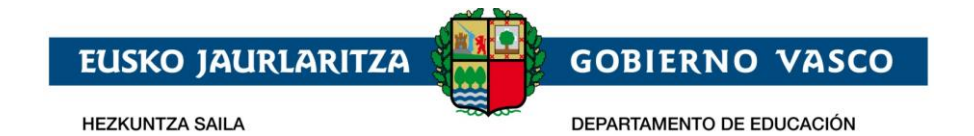

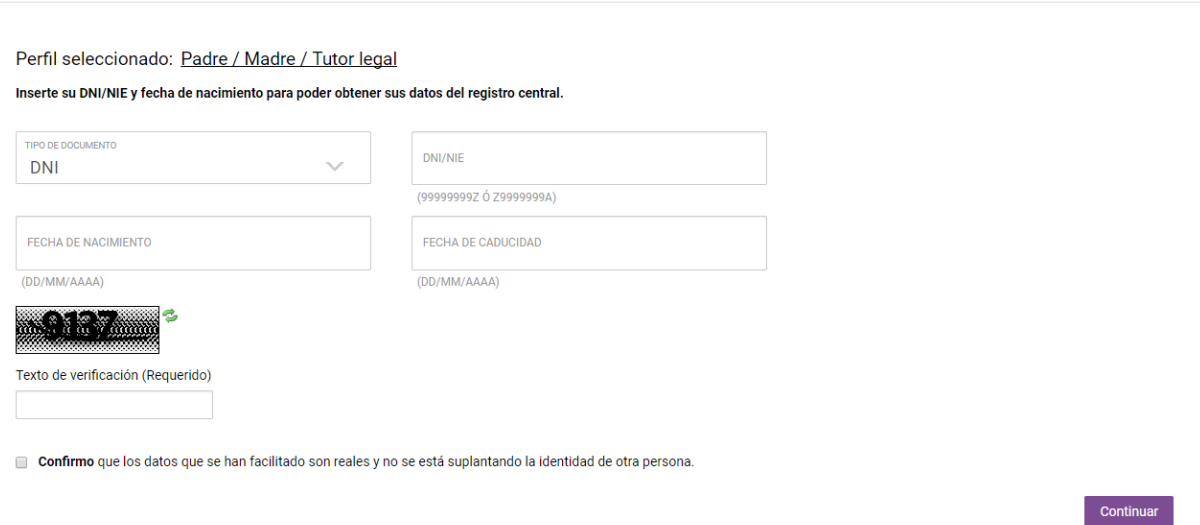

- Tipo de documento de identificación. Se podrá usar el DNI/NIE, permiso de residencia o el DIE.
	- **En el caso de no tener DNI/NIE ni permiso de residencia, el usuario tiene que acudir al centro para pedir el DIE** (documento identificativo de educación)
	- Para el DNI deberá incluirse la fecha de caducidad del documento así como la fecha de nacimiento de la persona.
	- Para el permiso de residencia o DIE no será necesario incluir la fecha de caducidad.
		- ó bien
			- o El alumno/a mayor de edad ha otorgado permisos a sus tutores legales para poder visualizar su información
- En el caso de que el texto de verificación no sea leíble, pulsando en el botón "resfrescar captcha" (<sup>2</sup>), se genera una nueva imagen.
- Es obligado confirmar, haciendo click en el check, que los datos facilitados son reales y que no se está suplantando a ninguna otra persona.

Una vez demos a **"Continuar"** se pueden dar las siguientes situaciones:

- la persona se identifica correctamente y se muestran sus datos en la siguiente pantalla ó
- el registro da error y el Portal muestra información al respecto
- Los datos introducidos no son correctos. Revise que el número del documento es correcto, así como su fecha de nacimiento y fecha de

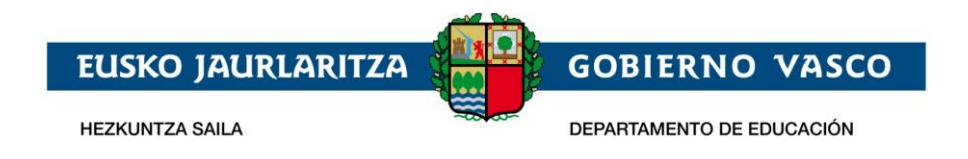

caducidad.

- El alumno es mayor de edad y no tiene permisos para visualizar sus datos.
- Sus datos no se corresponden como tutor de un alumno/a
- Sus datos no se corresponden como alumno/a.
- No está registrado en el sistema académico.
- Si es un error más general el sistema mostrará el siguiente mensaje:
	- Se ha producido un error en el sistema. Inténtelo más tarde.

#### *Se recomienda revisar los datos que existan para estas personas en Gestión Académica para validar que se corresponde con los datos de identificación con los que está intentando registrarse.*

Una vez hayamos introducido los datos y se hayan validado correctamente, saldrá la siguiente pantalla en la que aparecerán los datos de la persona. Algunos de los campos saldrán en gris, indicando que ese dato no puede ser modificado por el usuario.

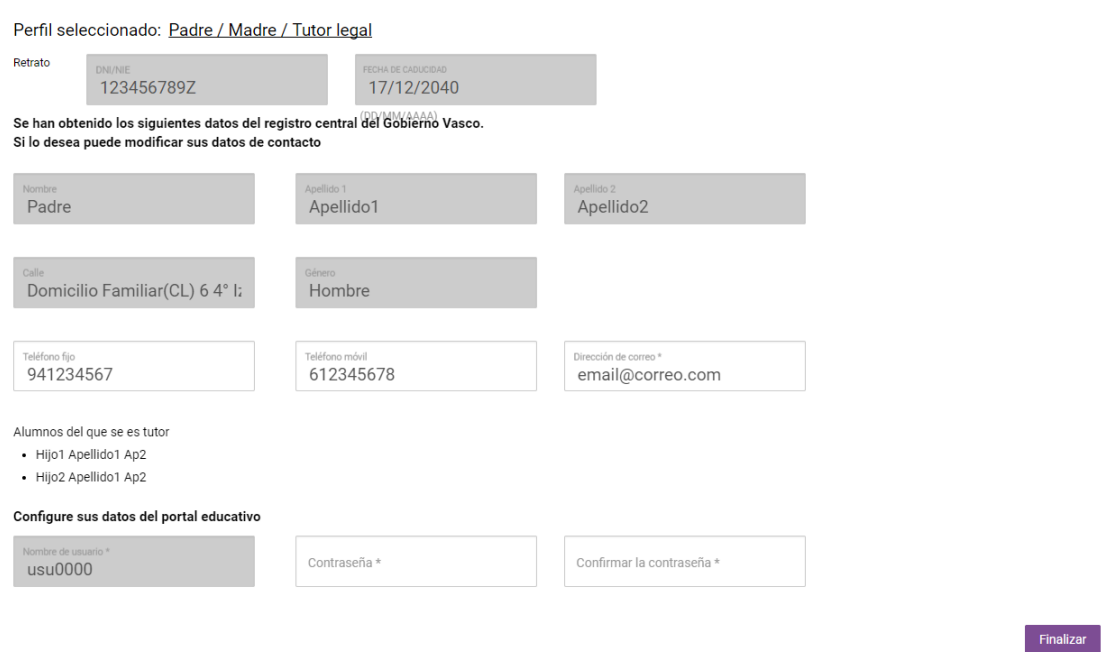

En esta pantalla:

 Deberá rellenarse **"Dirección de correo"** con un email válido así como su contraseña en **"Contraseña"** y **"Confirmar la contraseña"**. La dirección de correo se utilizará para loguearse en la plataforma y no se va a poder cambiar una vez dados de alta.

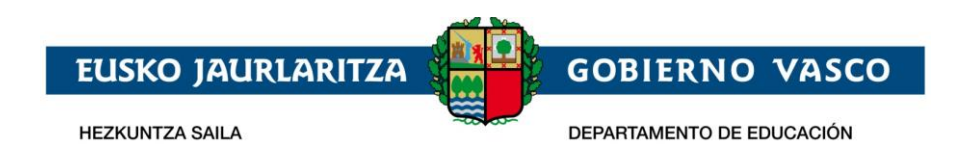

 El **"nombre de usuario"** es un dato de solo lectura y que no podrá modificarse. Es un dato que la plataforma usa de manera interna.

Una vez se pulse en **"Finalizar"** el usuario estará registrado en el Portal Ikasgunea y podrá loguearse desde la pantalla de Identificación. Además recibirá un email en su dirección de correo incluida.

# <span id="page-6-0"></span>**1.2 Identificación**

Desde la página de identificación y registro del Portal la persona podrá introducir su dirección de correo electrónico y su contraseña para acceder a la sección de datos privados del Portal.

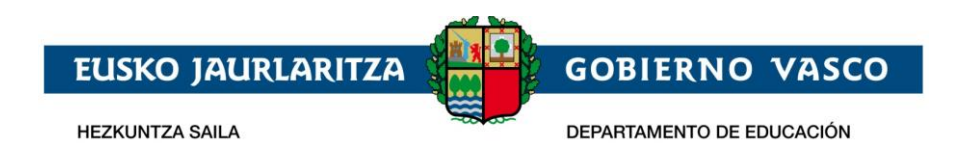

En el caso de estar dado de alta en el portal y no acordarse de la contraseña, clickando en la opción **"He olvidado mi contraseña"**, se puede obtener una nueva contraseña.

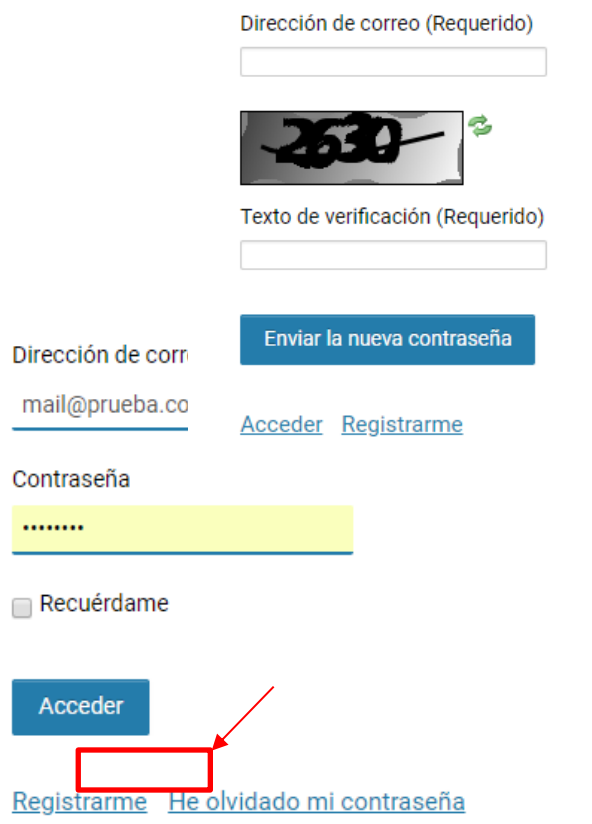

Para ello, es necesario introducir el email con el que el usuario está dado de alta en

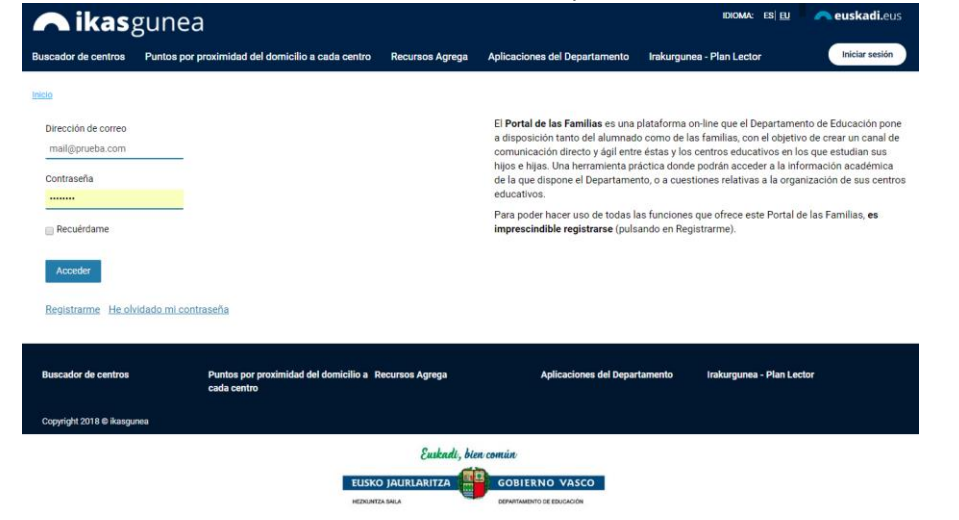

el Portal y el texto de verificación que aparece en el rectángulo. En el caso de que el

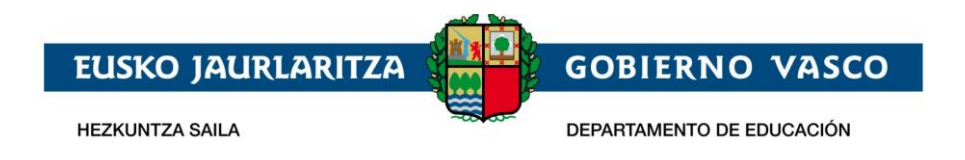

texto de verificación no sea leíble, pulsando en el botón "resfrescar captcha" ( $\approx$ ), se genera una nueva imagen.

La persona recibirá en su email un correo electrónico con las instrucciones a seguir para recuperar la contraseña de acceso al Portal.

## <span id="page-8-0"></span>**1.3 Mi cuenta**

Una vez identificado en el Portal se muestra la página de "**Mi Cuenta**" que muestra un resumen de los datos de alumno/a que se está consultando. Esta página estará siempre accesible desde el **"Menú de la zona privada".**

Tras loguearse introduciendo la dirección de correo y la contraseña con la que se ha registrado, el usuario accederá a la siguiente pantalla, en la que se mostrará la información de uno de sus hijos (para un tutor legal) o la suya propia (si es un alumno/a la persona que se ha identificado).

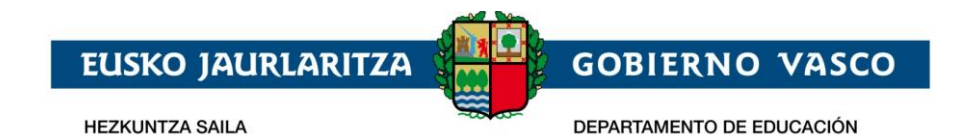

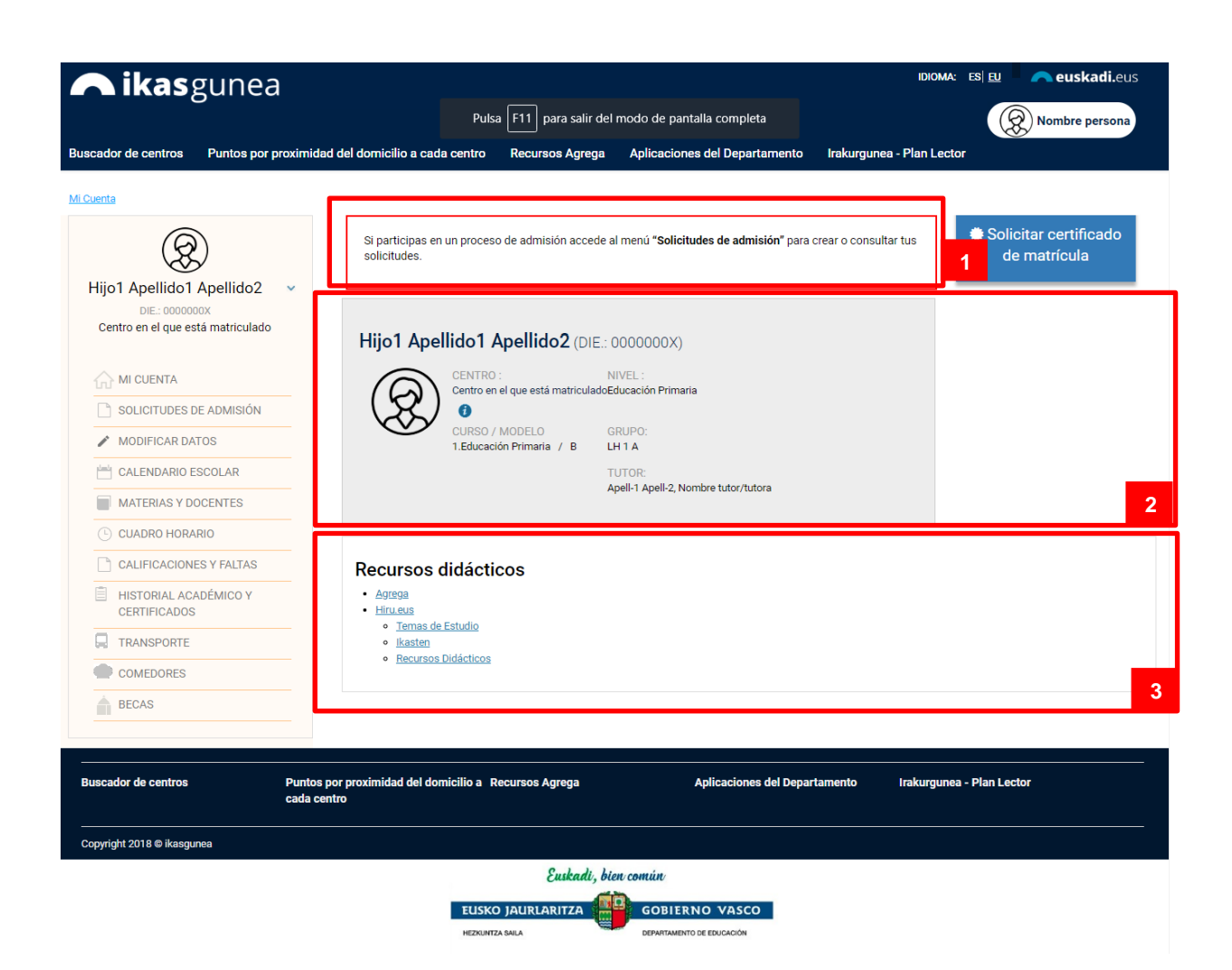

- 1. **Notificaciones.** Es un espacio reservado en el que las familias y el alumnado podrá recibir avisos de su centro o bien del Departamento. **(se notificará a los centros el mecanismo a seguir para que puedan publicitar avisos de interés para sus familias en este espacio)**
- 2. **Información del alumno/a.** En esta sección podemos visualizar la información básica del alumno/a:
	- a. centro al que acude (haciendo click  $\bullet$  se abrirá un desplegable con información detallada del centro)

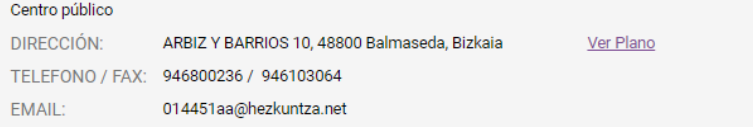

- b. Curso/Modelo y nivel en el que está matriculado
- c. Grupo y tutor asignado.

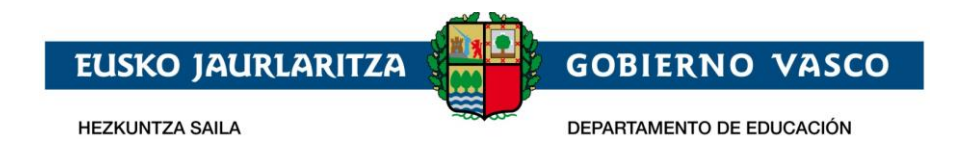

3. **Recursos didácticos** con enlaces de interés.